# **Blackboard for Employees Archive and Export Packages**

This document describes how to create an export or an archive package of your course. Users should review the definitions for **export** and **archive** to select the option that matches their needs.

The *archive* course feature creates a frozen snapshot or permanent record of your course. An archive includes all content, course statistics, users, and course interactions, such as blog posts, discussions, and grades.

The *export* course feature creates a ZIP file of your course content that you can import to create a new course. Unlike the archive course feature, an export course feature does not include users or user interactions with the course.

#### **Packages and Utilities**

1. In the Control Panel, select Packages and Utilities.

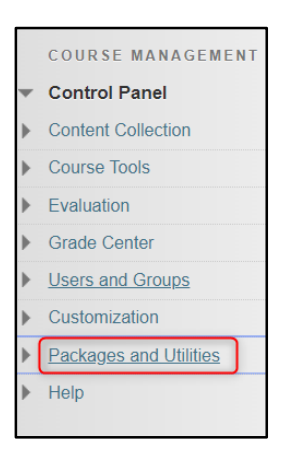

**Packages and Utilities Bulk Delete Check Course Links** Course Copy Export/Archive Course **Import Course Cartridge** Import Package / View Logs Manage LTI Links Move Files to Course Files

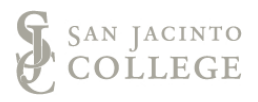

2. Select Export/Archive Course.

## **Archive**

1. On the Export/Archive Course page, select **Archive Course**.

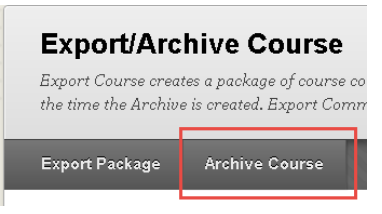

- 2. On the Archive Course page, **optionally select the check box for Include Grade Center History.** The file size and processing time will increase.
- 3. In the File Attachments section, select the default recommended options or make adjustments as needed.
	- For Copy links and include copies of the content, select Calculate Size to be sure that the package size doesn't exceed the displayed Allowed package size.
	- To remove files and folders from the package, select Manage Package Contents.
- 4. Select **Submit**.

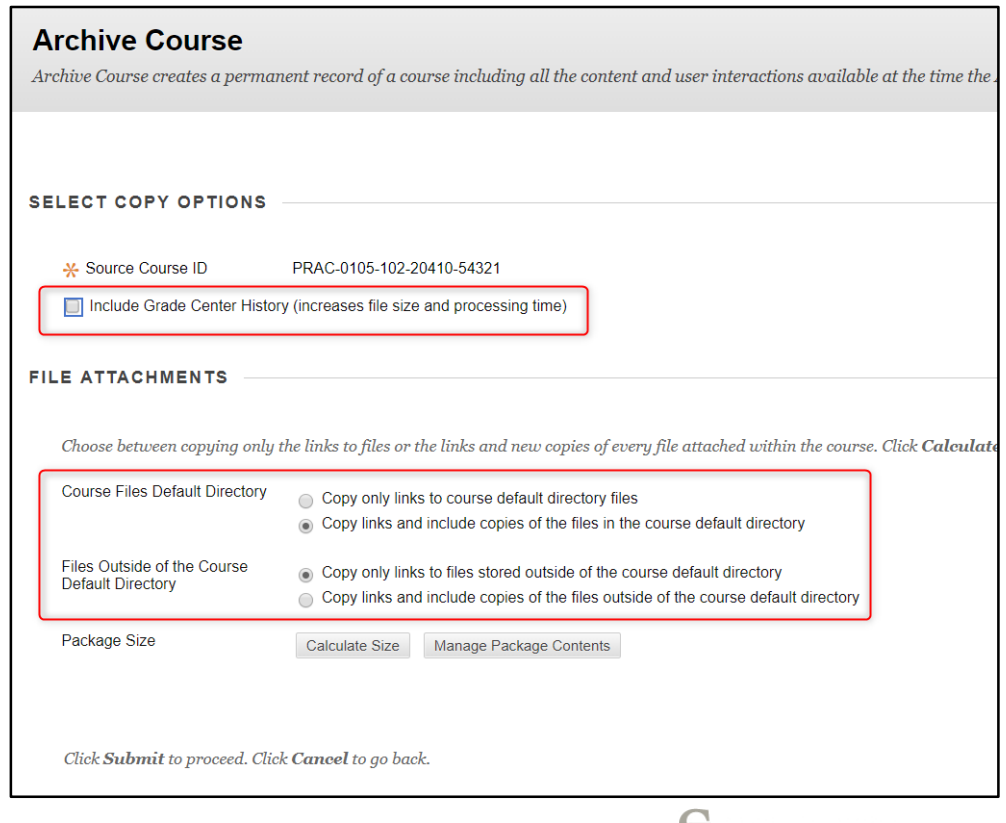

### **Export**

1. On the Export/Archive Course page, select **Export Course**.

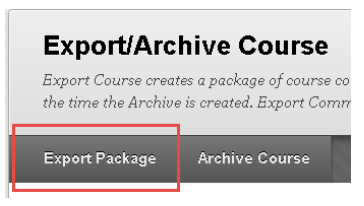

- 2. In the File Attachments section, select the default recommended options or make adjustments as needed.
	- For Copy links and include copies of the content, select Calculate Size to be sure that the package size doesn't exceed the displayed Allowed package size.
	- To remove files and folders from the package, select Manage Package Contents.
- 3. In the Select Course Materials section, **select the check boxes** for each course area and tool you'd like to export.
	- If you select Discussion Board, decide whether to include started posts for each thread in each forum (anonymously) or include only forums with no starter posts.
- 4. Select **Submit**.

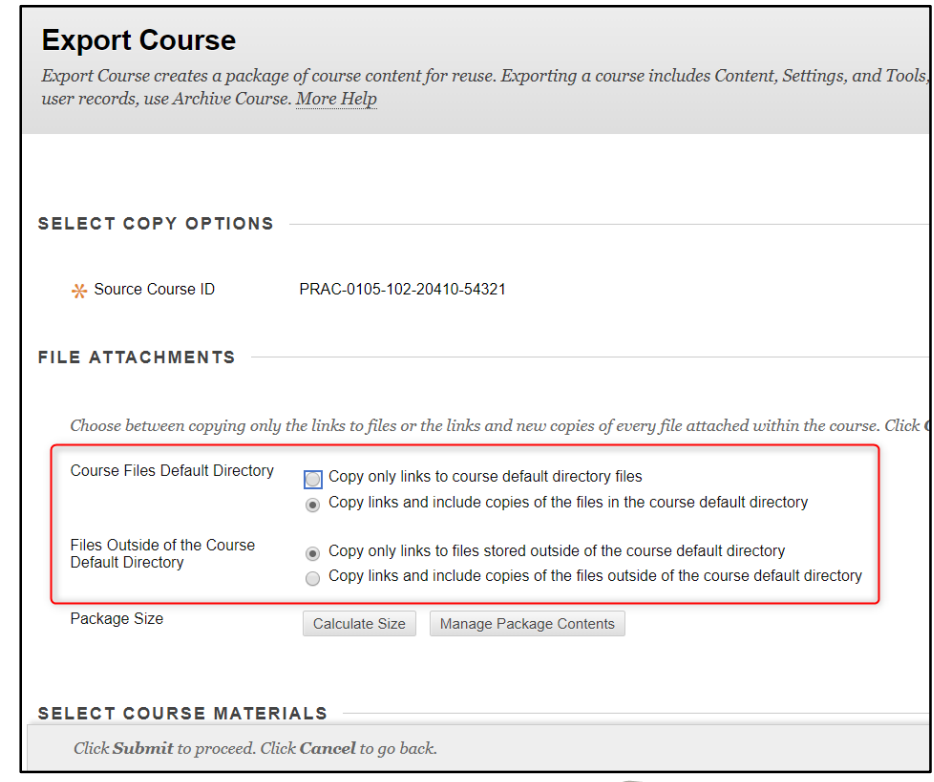

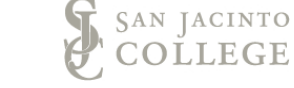

## **Downloading the File**

You will receive an email on your San Jacinto College account once the archive or export process has completed. **Note: This process can take up to 24 hours but usually is completed within a few minutes.**

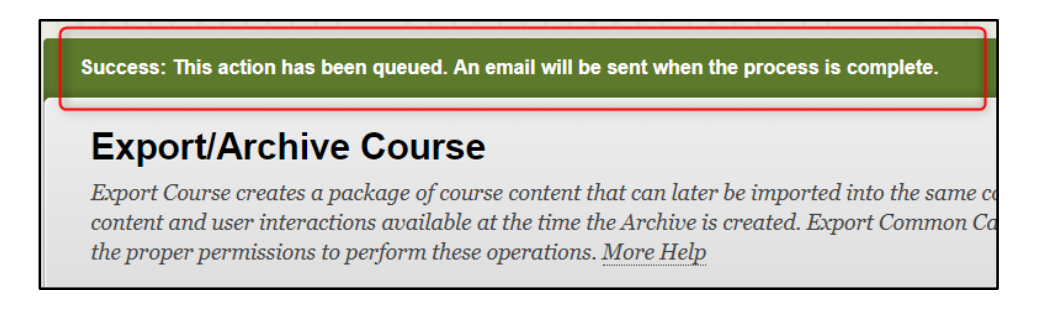

Once you have received the email, return to the Export / Archive page in your site to download the file.

1. Select the file name to prompt a download. Depending on the browser, how you are prompted to save the file may vary. Archived copies of course should be saved in a secure location, such as your SJC OneDrive accessible using your SJC Office 365 account.

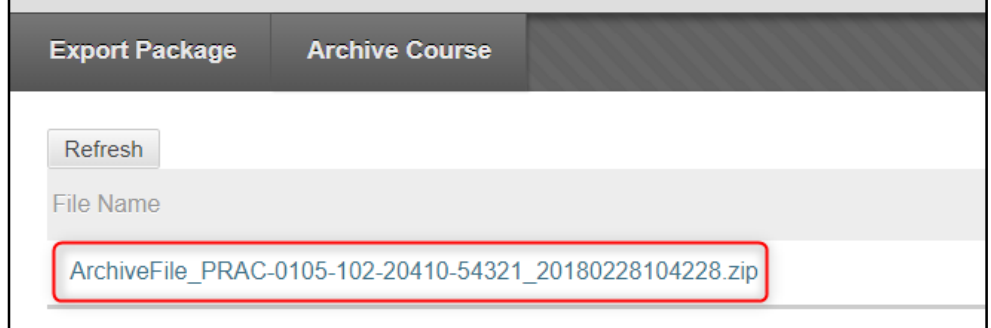

2. After you have saved the file, **Select** the chevron next to the file name. A window will appear giving you the option to delete. Select **Delete. Failure to remove archived courses from Blackboard can cause overages in course size limitations.**

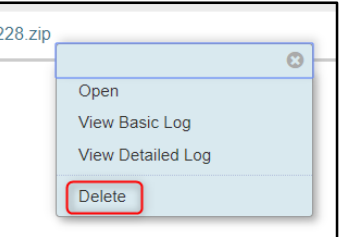

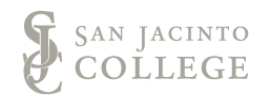